# **Getting started with Vexox**

This article describes how instructors can activate their Vevox account at the University of Galway and log in.

## 1. Accessing your account dashboard and creating a new session

- Go to [https://universityofgalway.vevox.com](https://universityofgalway.vevox.com/)
- Click "LOGIN WITH SSO".

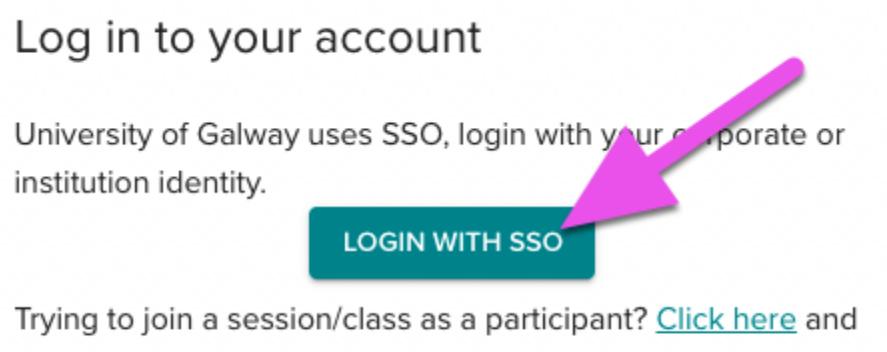

enter the 9 digit session ID

### Other options

• In your dashboard choose "CREATE SESSION" and name your session (e.g. Biology 101).

### 2. Navigation menu and guide to features

Once in your dashboard you will see a vertical navigation menu on the left. From here you can choose if you want to create a poll, host a Q&A session (useful for meetings), create a survey or collect data.

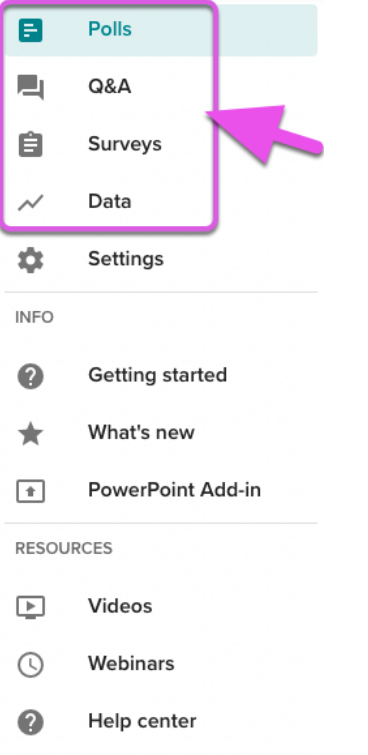

For a detailed description of these menu options please follow these links to Vevox help guides.

### [Live Polling](https://help.vevox.com/hc/en-us/categories/360001607017-Polling)

Set up is quick, easy and you can see the results in real-time as your audience vote on any webenabled device. Display options include Multiple choice, Wordcloud, text, star rating, XY plot, and pin on an image.

#### **[Quizzes](https://help.vevox.com/hc/en-us/categories/360001599118-Quizzes)**

The Vevox live quizzing feature can help you to identify knowledge gaps, increase participation and attention levels and give instant feedback.

#### [Q&A](https://help.vevox.com/hc/en-us/categories/360001599078-Q-A)

Run a Q&A throughout your session and focus your efforts on the most popular crowdsourced questions and give everyone a truly equal voice.

#### **[Surveys](https://help.vevox.com/hc/en-us/categories/360001599098-Survey)**

Students can answer survey questions in their own time, which makes them a great option for mid-module and end-of-module evaluation surveys

# 3. Starting your session

**1** In Vevox, a "POLL" is a singular question. A collection of questions is called a "SESSION". When you have created your questions are ready to share your poll with your audience, start your session to enable them to join and respond.

- Your new session will appear in your dashboard.
- You will see a unique 9 digit ID on top of the screen.
- Once you have clicked "START SESSION", students can use this 9 digit ID (which will be visible in presentation mode) to join the poll.

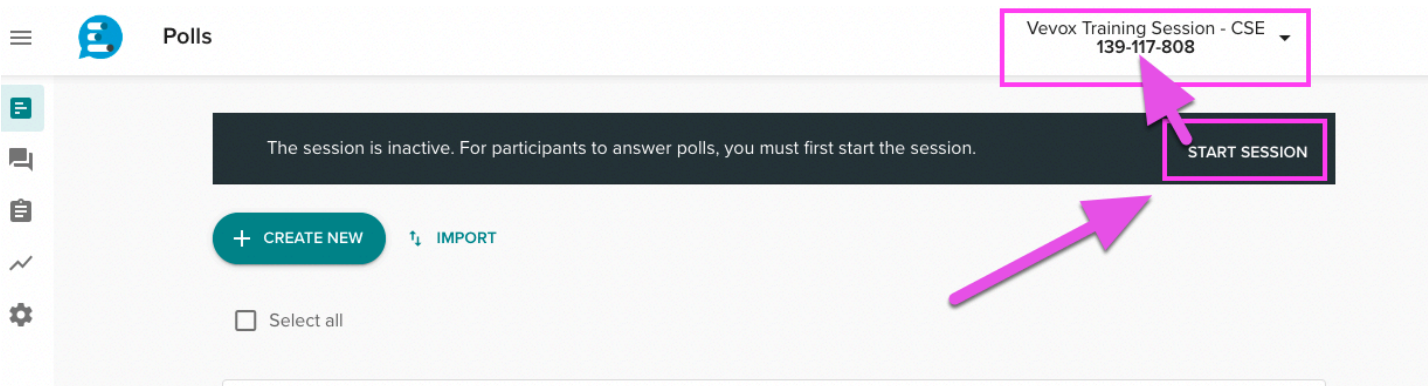

- By default your session will be set to anonymous.
- $\Omega$  When presenting to your students you can click on the small QR code (see pink square in screenshot below) on the left to make it large so students can use the camera on their mobile device to quickly access the session.

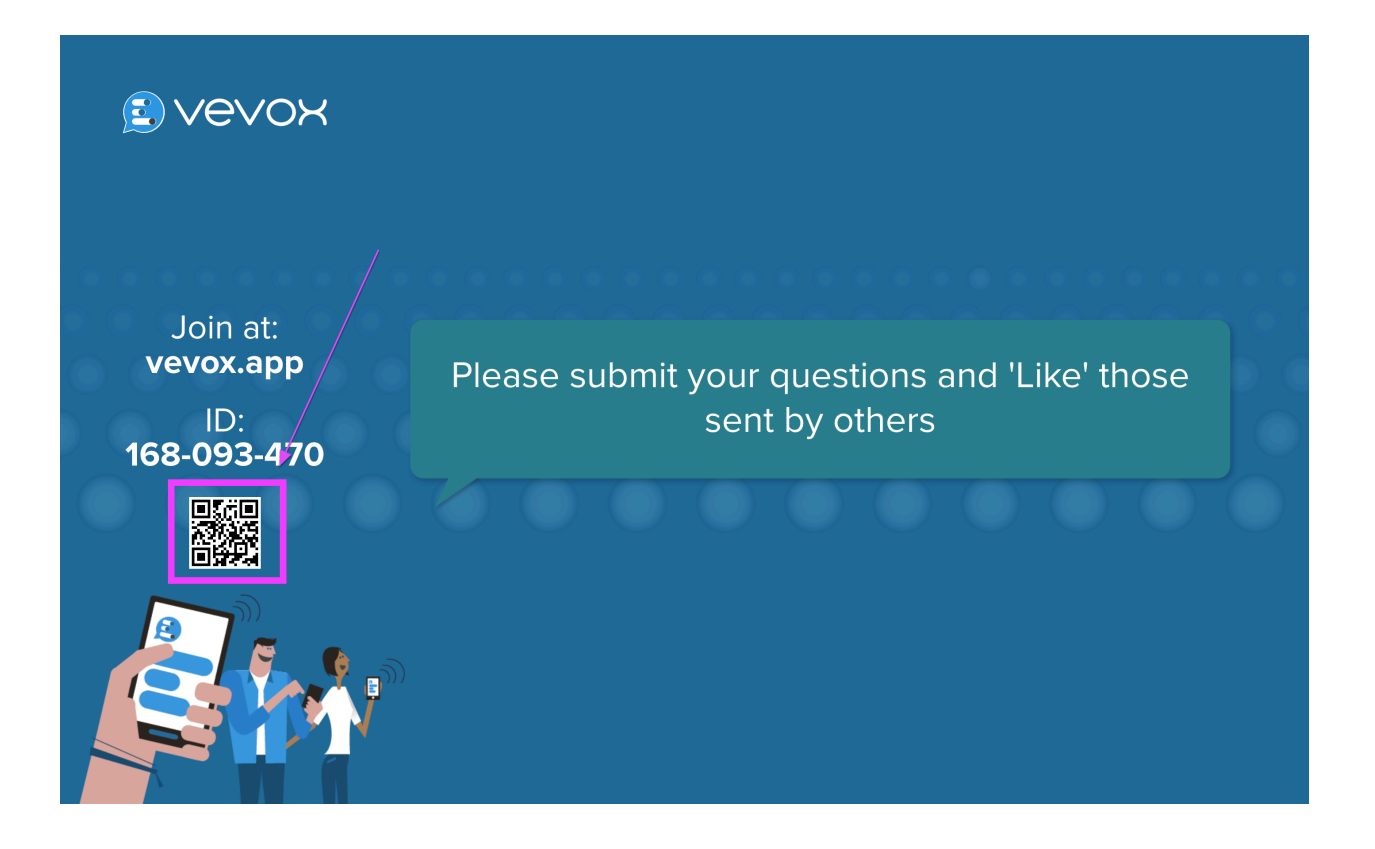

## 4. Watch a video overview

Want a more in-depth tutorial? This video is a step by step guide designed for anyone using Vevox for the first time.

See the Vevox helpsite [https://help.vevox.com/](https://help.vevox.com/hc/en-us) for any further information